# **Cicipu/Hausa keyboard**

*Version 1.2, Stuart McGill, 21st December 2010*

## **Introduction**

This keyboard has been created for typing in the Cicipu language, but it can also be used to type the special characters found in the official Hausa orthography (6, d, k).

It will work on modern Windows computers (Windows 2000, XP, Vista, or Windows 7). There are two varieties, one based on the standard UK keyboard layout, and the other on the standard US keyboard layout. Install the appropriate one depending on which keyboard you have<sup>[1](#page-0-1)</sup>.

The keyboards were created using Microsoft Keyboard Layout Creator 1.4<sup>[2](#page-0-2)</sup>, and the layout is based on the decisions made at the Orthography Workshop held in Sakaba in April 2010.

# **Installation**

You may have to first install Windows Installer if you are using XP or an earlier operating system.

Download the appropriate MSI file (UK or US) from the Cicipu website<sup>[3](#page-0-3)</sup>, double-click, and follow the instructions to install the Cicipu keyboard.

After installation the 'Hausa' language option should be available from the language bar (see [Figure](#page-0-0) [1\)](#page-0-0) in the lower-right of the screen. When you want to type in Cicipu (or Hausa) from a program like Microsoft Word or Notepad, just click on the language bar and choose 'Hausa'. To go back to the standard English keyboard, click on the language bar again and choose 'English'.

<span id="page-0-0"></span>**DISELX 0 2 to 19:30** *Figure 1: The language bar (labelled HA for Hausa on the right-hand side)*

# **Description**

This section describes the differences between the English keyboards which you are probably used to, and this Cicipu/Hausa keyboard, with which you are probably unfamiliar.

## *Change of letters*

The most obvious difference is the basic letters of the keyboard. The letters **q**, **x**, and **f** are not needed in the Cicipu alphabet, so these keys have been re-assigned the values **ø**, **ɓ**, and **ɗ** respectively. This means that when the Hausa/Cicipu language is selected in the language bar, pressing the letter **q** will actually cause **ø** to be typed. Similarly, pressing **x** will produce **ɓ**, and pressing **f** will produce **ɗ**.

Capital **Ø**, **Ɓ**, and **Ɗ** are produced in the usual way – by holding down Shift and pressing the appropriate letter (**q**, **x**, or **f**).

<span id="page-0-1"></span><sup>1</sup> If there is a " sign above the number 2 you should probably install the UK-based layout. If you have an  $\omega$  above the number 2, then install the US-based layout.

<span id="page-0-2"></span><sup>2</sup><http://msdn.microsoft.com/en-us/goglobal/bb964665.aspx>

<span id="page-0-3"></span><sup>3</sup> <http://www.cicipu.org/keyboards.html>

#### *Nasal vowels*

Cicipu has nasal vowels which are written with a tilde **˜** above the vowel e.g. **a**, **e**, **i**, **o**, **ø** , **u**.

Typing these vowels is done in two steps. First, press the tilde (**˜**) key. *If you have a UK keyboard this can be found on the same row as the ASDFGHJKL keys, but further to the right. If you have a US keyboard, it is at the top-left, next to the number 1 key.* Secondly, press the vowel that you want. So to type **e**, for example, first press **˜** and then press **e**.

The capitals of five of the six nasal vowels  $(\tilde{A}, \tilde{E}, \tilde{I}, \tilde{O}, \tilde{U})$  are produced in the usual way – by holding down **Shift** whilst pressing the appropriate vowel. So to get **Ã**, for example, press the **˜** key first, and then hold down **Shift** and press **a**. And to get **Ũ**, press **˜** first and then hold down **Shift** and press **u**.

For the final nasal vowel  $\tilde{\mathbf{g}}$ , a different method is needed. Hold down the **Alt-Gr** (or **Ctrl** + **Alt**<sup>[4](#page-1-0)</sup>) key and then press the number 1 key. For the capital letter  $\tilde{\phi}$  hold down the Alt-Gr key and Shift together, and then press the number 1 key<sup>[5](#page-1-1)</sup>.

#### *Non-past tense*

In Cicipu past tense (called 'Completive' in Hausa) and non-past tense (called 'Subjunctive' in Hausa) have different tones. In Cicipu we write non-past tense verbs with an accent over the first vowel of the verb. So for example udukwa means 'he went', but údukwa means 'he should go'. And

waaya means 'he came', but wáaya means 'he should come'.

To type vowels with this accent you should hold down **Alt-Gr** (or **Ctrl + Alt**) and then press the vowel you need. So to type **u**, first hold down **Alt-Gr** and then press **u**.

The capitals  $\vec{A}$ ,  $\vec{E}$ ,  $\vec{I}$ ,  $\vec{O}$ ,  $\vec{Q}$ , and  $\vec{U}$  are ALL produced in the usual way – by holding down **Shift** and **Alt-Gr**, and then pressing the appropriate vowel. So to get **Ó**, for example, first hold down **Shift** and **Alt-Gr**, and then press the **o** key.

#### *Plural imperative*

In Cicipu the plural imperative is formed by adding the suffix -nà to the verb. To avoid confusion with the directional suffix **-na** (which has a high tone in imperatives), a low-tone is used in the orthography to mark the plural imperative. The only vowels for which marking is required are à, è,

 $\delta$ , and  $\delta$ .

Typing the first three of these vowels is done in two steps. First, press the backslash (**\**) key. This is usually found to the left of the ZXCVBNM row of the keyboard*.* Secondly, press the vowel that you want. So to type è, for example, first press **\** and then press **e**.

For the final vowel ø̀, a different method is needed. Hold down the **Alt-Gr** (or **Ctrl + Alt**) key and then press the number 2 key. For the capital letter  $\tilde{\Phi}$  hold down the **Alt-Gr** key and **Shift** together, and then press the number  $1 \text{ key}^6$  $1 \text{ key}^6$ .

<span id="page-1-0"></span><sup>4</sup> US keyboards don't have the **Alt-Gr** key. If you have a US keyboard then you will need to hold down both the **Ctrl** and **Alt** keys. If you have a UK keyboard (or a keyboard from another country apart from the US) then you will find the **Alt-Gr** key to the right of the Space bar.

<span id="page-1-1"></span><sup>5</sup> This works in Notepad, Microsoft Word, and other programs, but not for some reason OpenOffice Writer.

<span id="page-1-2"></span><sup>6</sup> Again, this works in Notepad, Microsoft Word, and other programs, but not for some reason OpenOffice Writer.

## *English and Hausa letters*

Because the letters **q**, **x**, and **f** have been changed to produce **ø**, **ɓ**, and **ɗ** respectively, the Cicipu/Hausa keyboard cannot be used to type these letters in the normal way. To type these letters using the Cicipu/Hausa keyboard hold down the **Alt-Gr** key and then press either **p**, **x**, or **f** depending on whether you want **q**, **x**, or **f**. Alternatively, you can of course switch the keyboard to English.

The Hausa letter **ƙ** can be produced by holding down the **Alt-Gr** key and then pressing **k**.

The four capitals **Q**, **X**, **F**, and **Ƙ** can be produced in the usual way – just as described above, but holding down **Shift** at the same time.

# **Screenshots**

### *UK-based keyboard*

[Figure 2](#page-2-0) [below](#page-2-0) shows the basic UK keyboard layout.

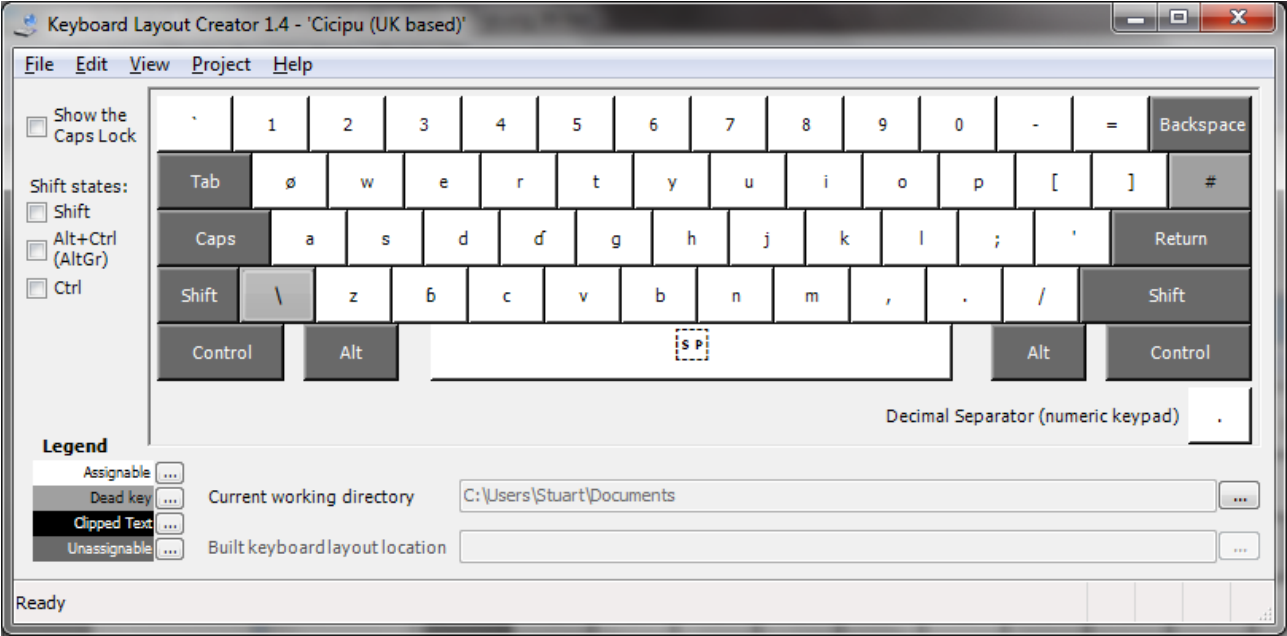

<span id="page-2-0"></span>*Figure 2: basic layout (UK)*

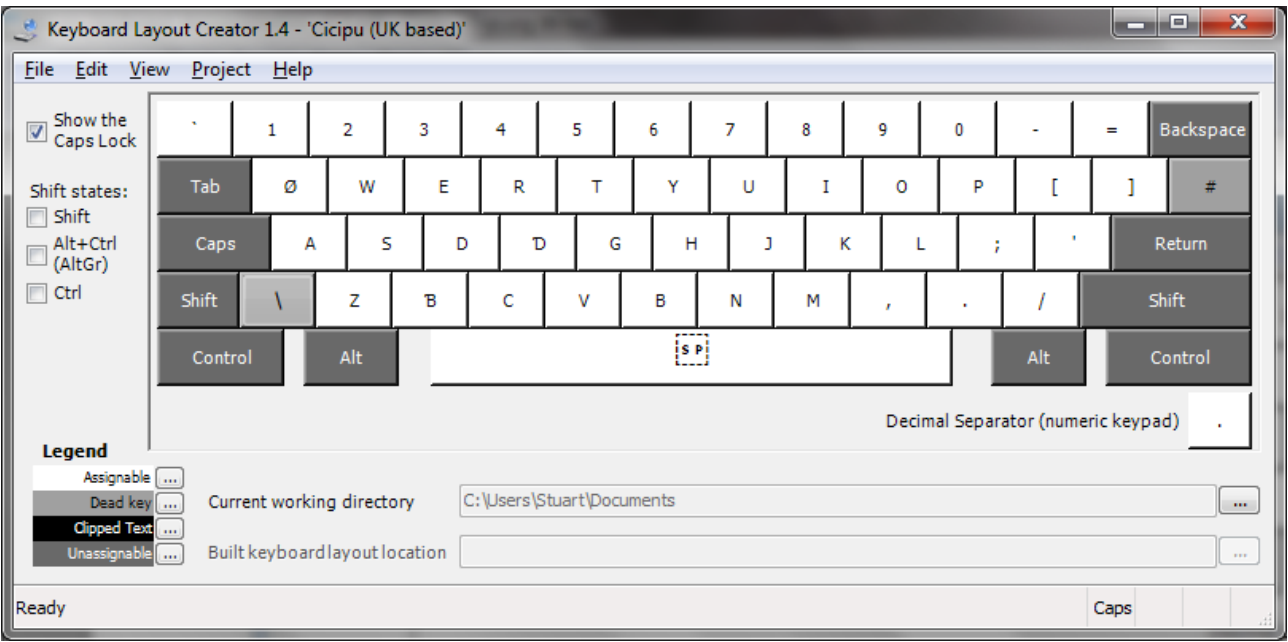

[Figure 3](#page-3-0) [below](#page-3-0) shows the UK keyboard layout when Caps Lock is on.

<span id="page-3-0"></span>*Figure 3: layout when Caps Lock is on (UK)*

[Figure 4](#page-3-1) [below](#page-3-1) shows the UK keyboard layout when **Shift** is held down (similar but not identical to the Caps Lock layout which was shown in [Figure 3](#page-3-0) [above\)](#page-3-0).

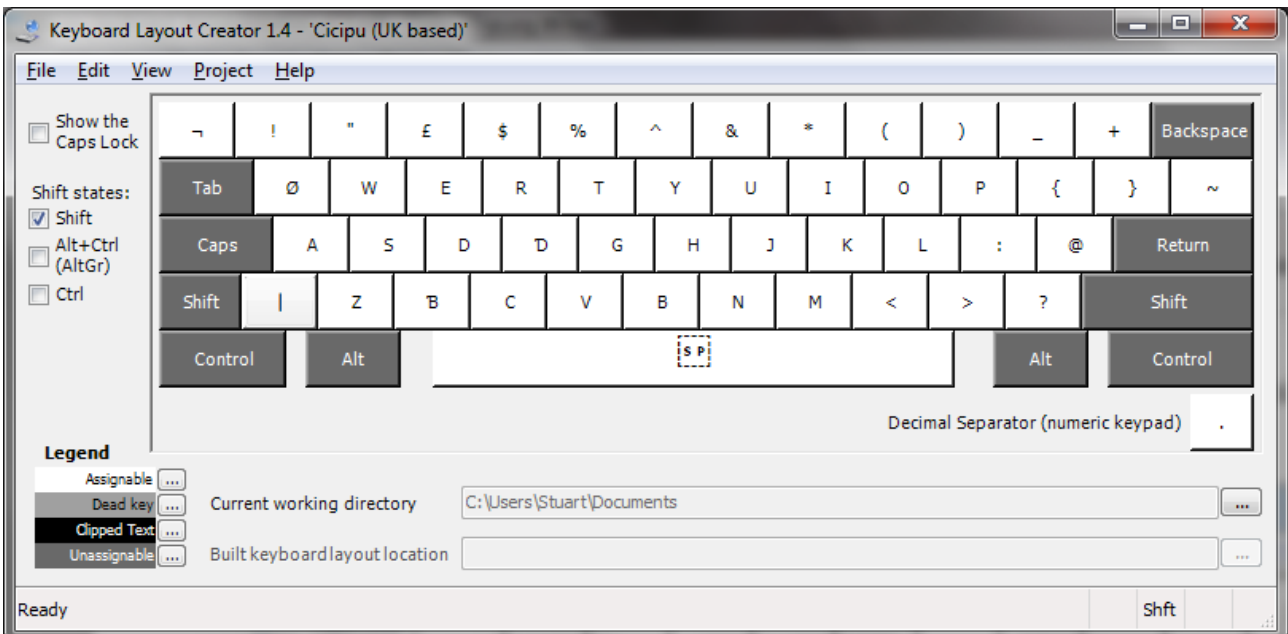

<span id="page-3-1"></span>*Figure 4: layout when Shift is held down (UK)*

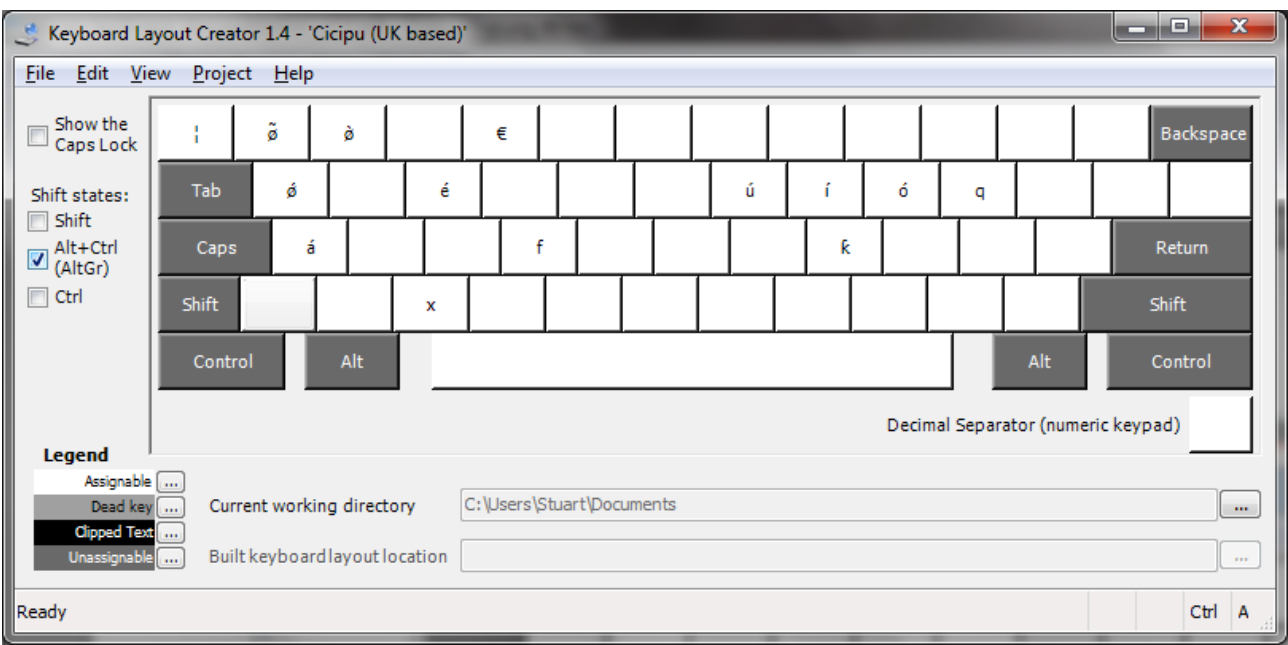

[Figure 5](#page-4-1) [below](#page-4-1) shows the UK keyboard layout when **Alt-Gr** (or **Ctrl** + **Alt**) is held down.

<span id="page-4-1"></span>*Figure 5: layout when Alt-Gr (or Ctrl + Alt) is held down (UK)*

[Figure 6](#page-4-0) [below](#page-4-0) shows the UK keyboard layout when **Alt-Gr** + **Shift** (or **Ctrl** + **Alt** + **Shift**) are held down.

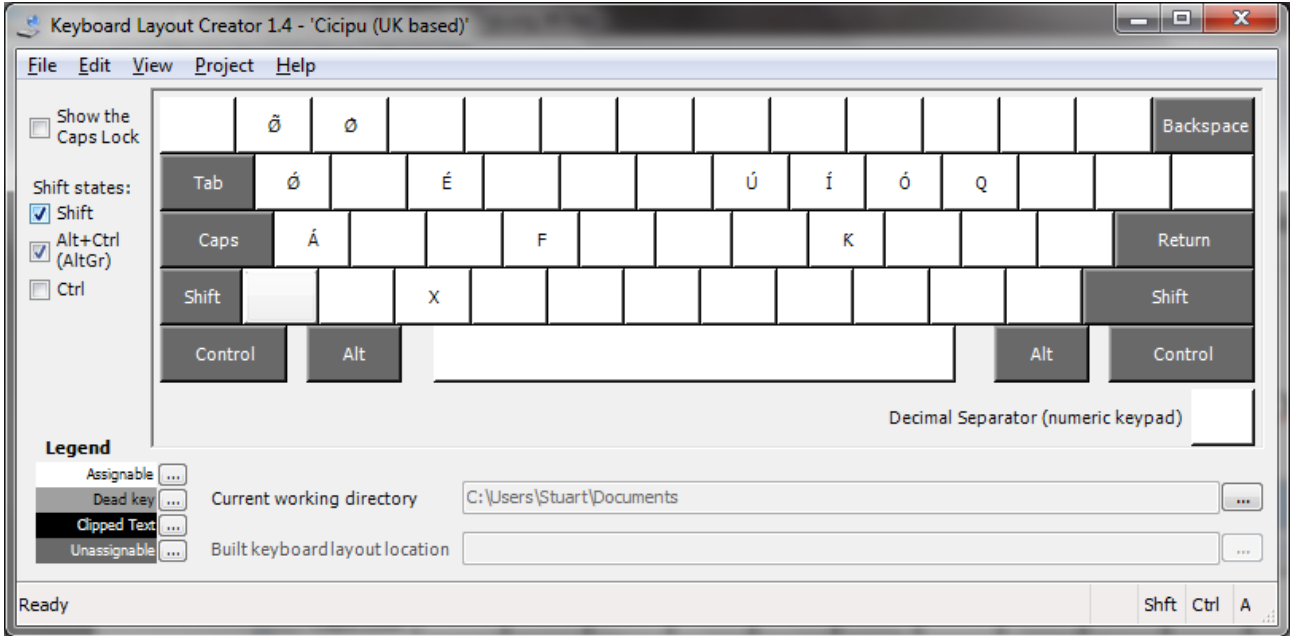

<span id="page-4-0"></span>*Figure 6: layout when Alt-Gr + Shift (or Ctrl + Alt + Shift) is held down (UK)*

## *US-based keyboard*

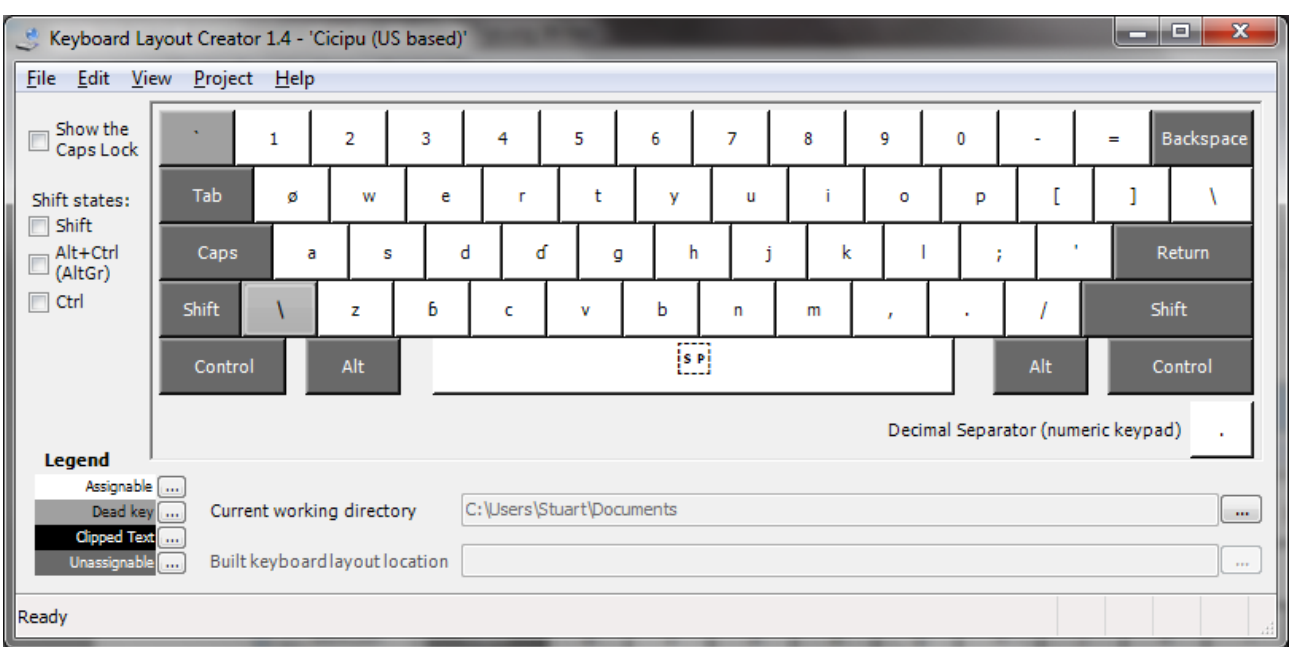

[Figure 7](#page-5-1) [below](#page-5-1) shows the basic US keyboard layout.

<span id="page-5-1"></span>*Figure 7: basic layout (US)*

[Figure 8](#page-5-0) [below](#page-5-0) shows the US keyboard layout when Caps Lock is on.

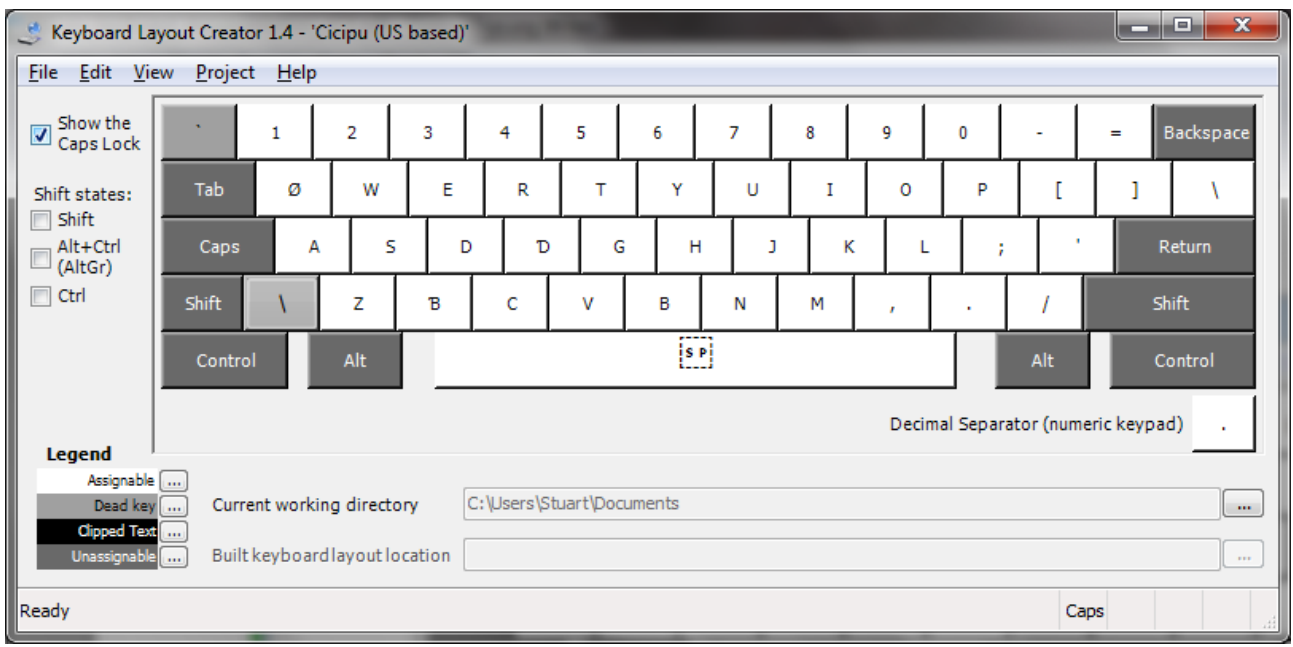

<span id="page-5-0"></span>*Figure 8: layout when Caps Lock is on (US)*

[Figure 9](#page-6-1) [below](#page-6-1) shows the US keyboard layout when **Shift** is held down (similar but not identical to the Caps Lock layout which was shown in [Figure 8](#page-5-0) [above\)](#page-5-0).

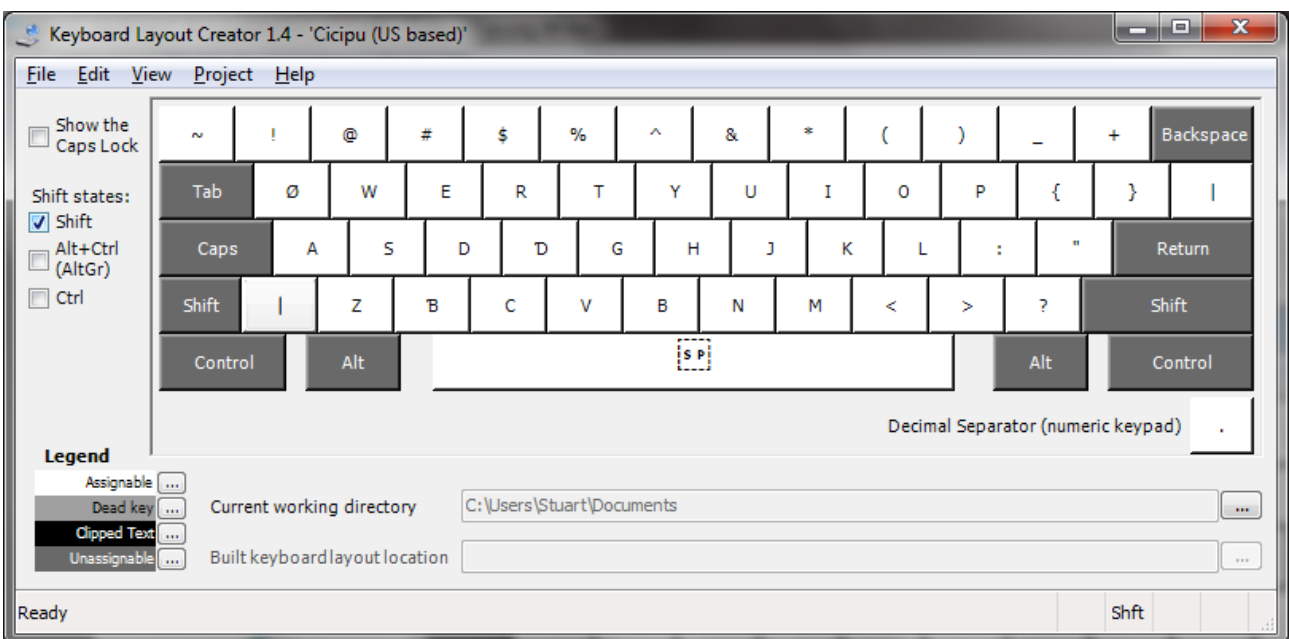

<span id="page-6-1"></span>*Figure 9: layout when Shift is held down (US)*

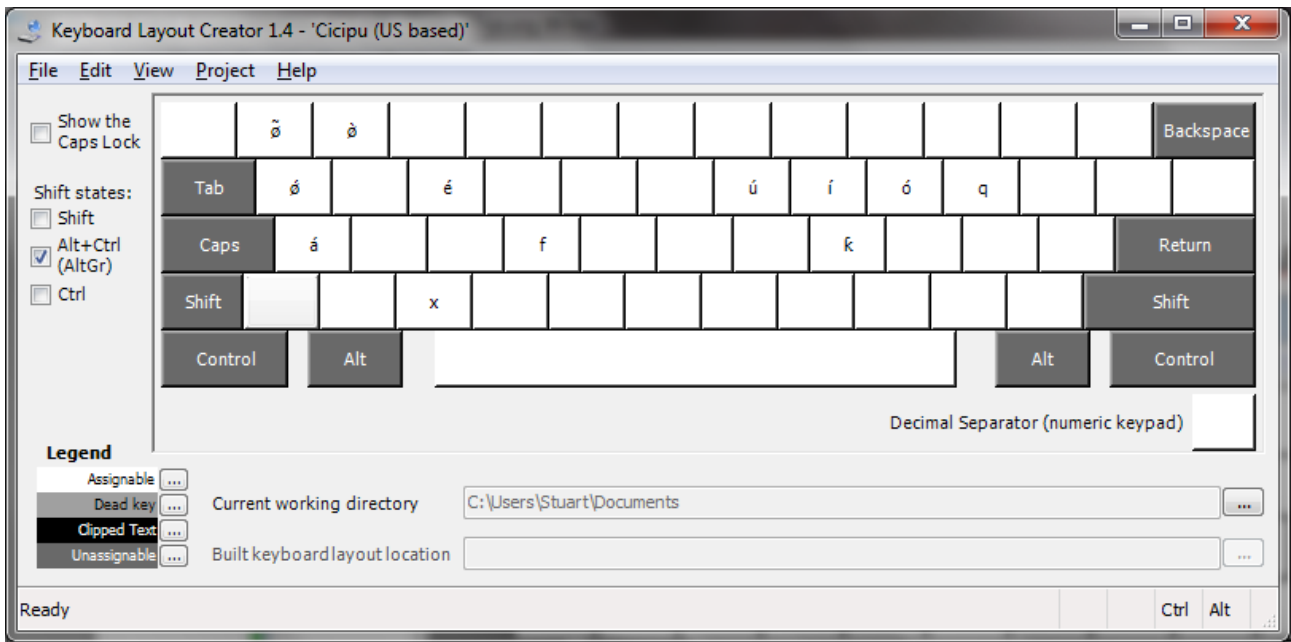

[Figure 10](#page-6-0) [below](#page-6-0) shows the US keyboard layout when **Alt-Gr** (or **Ctrl** + **Alt**) is held down.

<span id="page-6-0"></span>*Figure 10: layout when Alt-Gr (or Ctrl + Alt) is held down (US)*

[Figure 11](#page-7-0) [below](#page-7-0) shows the US keyboard layout when **Alt-Gr** + **Shift** (or **Ctrl** + **Alt** + **Shift**) are held down.

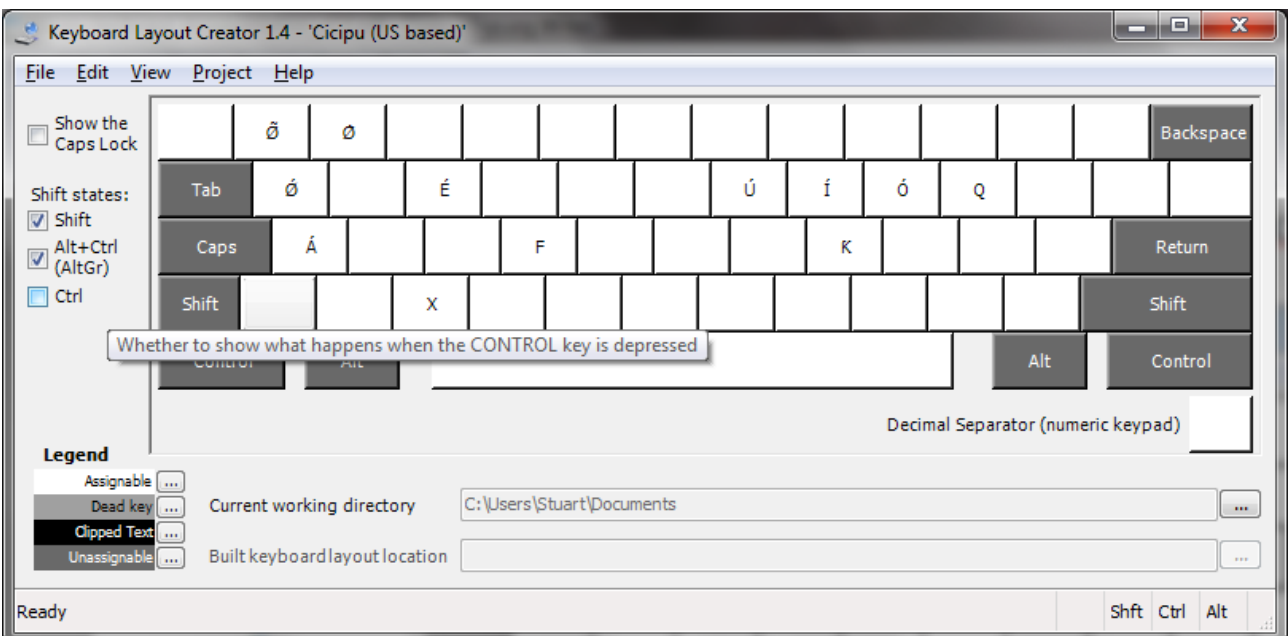

<span id="page-7-0"></span>*Figure 11: layout when Alt-Gr + Shift (or Ctrl + Alt + Shift) is held down (US)*